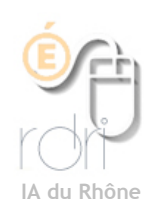

**THUNDERBIRD Windows, Linux, Mac OSx**

## **Configurer un compte**

**Objectif :** Configurer sa messagerie afin de relever le courrier (déplacement des mails du serveur mail vers le logiciel sur l'ordinateur). Le webmail est de cette façon vidé à chaque fois que vous ouvrez votre logiciel de courriers.

- 1. Cliquez sur **Outils** puis **Paramètres des comptes**
- 2. Cliquez sur *suivant (*ou sur *Ajouter un compte)*
- 3. Cliquez sur *Compte de courrier électronique* puis *suivant*
- 4. Cliquez dans le champ à droite de *Votre nom* et écrivez le nom de votre école. En-dessous et à droite, pour « l'adresse du courrier », dans le champ, cliquez et écrivez votre adresse de courrier électronique du type [ce.0692947d@ac-lyon.fr](mailto:ce.0692947d@ac-lyon.fr)
- 5. Cliquez sur le bouton *suivant.*
- 6. Dans la fenêtre *information sur le serveur qui apparaît,* indiquer :
- 7. Pour l'entrant : [mail.ac-lyon.fr](http://pop.ac-lyon.fr)
- 8. Pour le sortant il dépend de votre fournisseur d'accès internet. Ce peut être : [smtp.orange.fr](http://smtp.wanadoo.fr) *(si Orange est votre fournisseur d'accès) ou [smtp.free.fr](http://smtp.free.fr), [smtp.neuf.fr.](http://smtp.neuf.fr)..*
- 9. Saisir le nom d'utilisateur (exemple : 0692947d; bien enlever le **ce.** qui se place automatiquement)
- 10. Cliquez sur le bouton *suivant*
- 11. Si vous êtes d'accord avec le récapitulatif des informations affichées, alors cliquez sur *Terminer*
- 12. Saisir le mot de passe (xxxxxxxxxx). Et cocher la case *Utiliser le gestionnaire de mots de passe pour retenir ce mot de passe* : ainsi, vous n'aurez plus à écrire le mot de passe pour accéder à votre compte de courrier électronique.
- 13. Cliquez enfin sur le bouton *OK.*
- 14. La connexion doit être sécurisée. Pour cela dans Thunderbird :

**Outil** -> **Paramètres de comptes** Cliquez sur Paramètres serveur et cocher la puce *SSL* : cela a pour effet de mettre le port en 995 du serveur de courrier POP.

- 15. **Ne pas** cocher «Utiliser une authentification sécurisée»
- 16. Cochez *Vérifier le courrier au lancement*
- 17. Cochez *Télécharger automatiquement les nouveaux messages*
- Type de serveur : Serveur de courrier POP  $\overline{\phantom{a}}$  Ecol **Paramètres serveur** Port: 995 Défaut: 995 Nom du serveur : mail.ac-Ivon.fr Copies et dossiers Nom d'utilisateur : atchoum Rédaction et adress. Espace disque<br>Paramètres pour les... Paramètres de sécurité Utiliser une connexion sécurisée : Accusés de récention ○ Jamais ○ TLS, si possible ○ TLS ● SSL **Sécurité** Utiliser une authentification sécurisée Paramètres du serveur **Vérifier le courrier au lancement**  $\sqrt{\sqrt{\ }}$  Verifier les nouveaux messages toutes les  $\boxed{10}$  minutes.  $\sqrt{\frac{1}{2}}$  Te écharger automatiquement les nouveaux messages Ré<sub>c</sub>upérer les en-têtes uniquement Lasser les messages sur le serveur. Pendant au maximum 7 jours Jusqu'à leur suppression .<br>der la corbeille lors de la sortie. (Avancés... Ajouter un compte... Répertoire local : Compte par défaut  $\sqrt{$  Parcourir... Supprimer le compte (Annuler) OK
- 18. **Ne pas** cochez «Laissez les messages sur le serveur»
- 19. Vous pouvez *Ajouter un compte* pour relever plusieurs boîtes mails dans Thunderbird.

Remarque :

le symbole @ se fait en appuyant simultanément sur les touches AltGr et 0 (zéro)